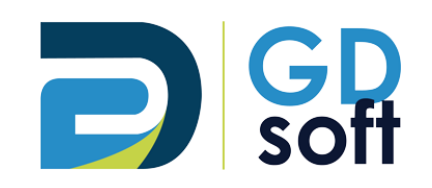

# Tutoriel Dolibarr - Réductions et Remises

GDSoft – Tutoriel Dolibarr - Copyright © GDSoft Tous droits réservés - Page **1** sur **11**

## Table des matières

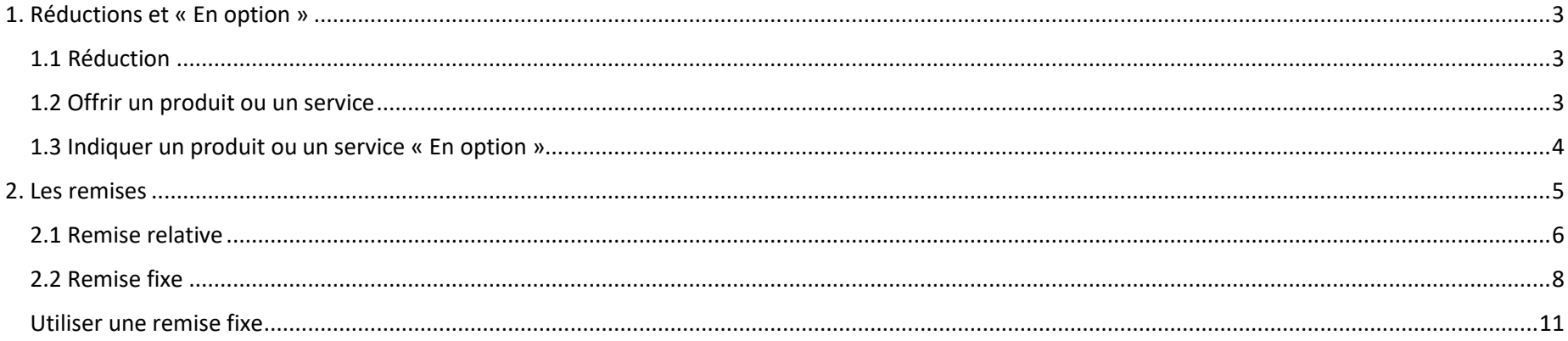

## *1. Réductions et « En option »*

## <span id="page-2-1"></span><span id="page-2-0"></span>*1.1 Réduction*

#### Pour appliquer une réduction sur une ligne, utilisez le champ « Réduc. »

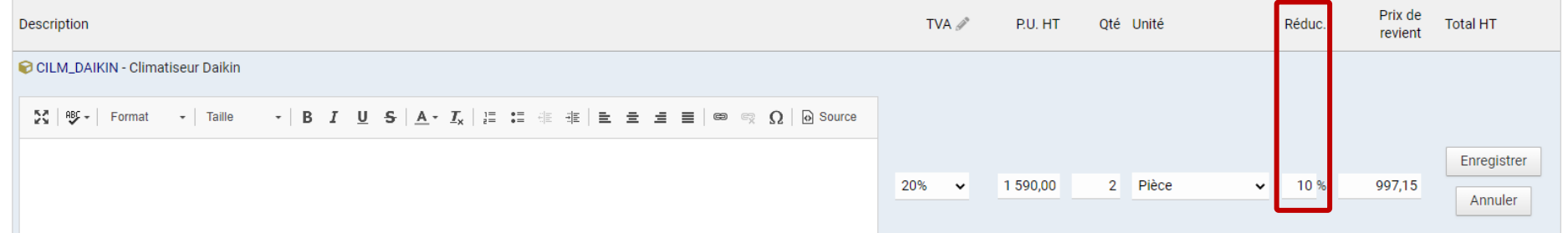

Quand vous cliquerez sur **Enregistrer**, le montant après réduction sera calculé.

#### <span id="page-2-2"></span>*1.2 Offrir un produit ou un service*

Pour offrir un produit ou un service, **nous vous déconseillons d'indiquer « 0 » dans le Prix Unitaire HT** : en effet, d'un point de vue commercial il est préférable que votre client constate le montant du produit ou service qui lui est offert.

→ **Saisissez plutôt une réduction de 100%** : le prix initial HT sera indiqué, mais la mention « Offert » apparaîtra clairement sur votre document et le total HT de la ligne indiquera 0,00€.

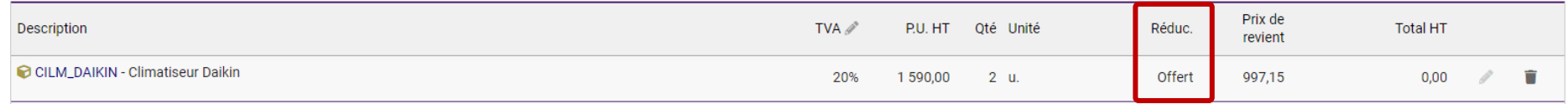

## <span id="page-3-0"></span>*1.3 Indiquer un produit ou un service « En option »*

Pour indiquer un produit ou un service comme étant en option, **saisissez « 0 » dans la quantité** :

- Le prix du produit ou service sera affiché
- Le montant de la ligne ne sera pas pris en compte dans le calcul du devis
- La mention « Option » sera clairement indiquée sur le document

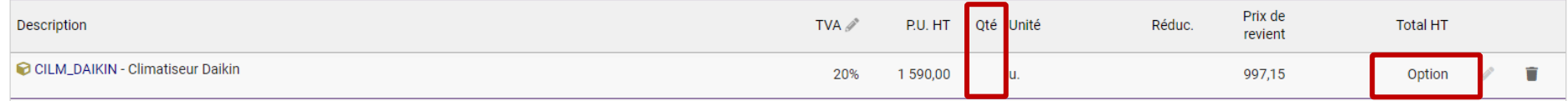

## *2. Les remises*

<span id="page-4-0"></span>Il existe 2 types de remises :

- les remises **relatives** (exprimées en pourcentage %)
- les remises **fixes** (en montant €)

Pour créer une remise, rendez-vous sur la fiche du Tiers > sous-onglet Client

➔ cliquez sur le crayon pour créer la remise désirée

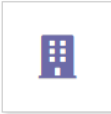

## **AUTO CENTER**

209 Chem. de Rimonet, 84100 Orange, France - Vaucluse **O** MA BOITE

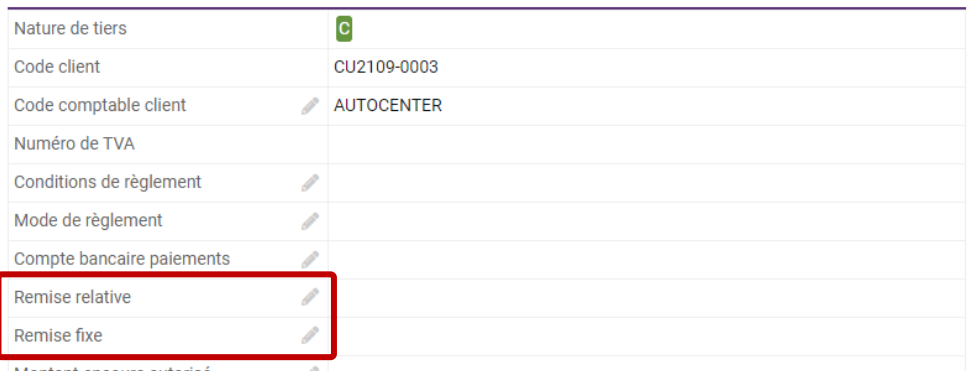

Montant encours autorisé

## <span id="page-5-0"></span>*2.1 Remise relative*

Une remise relative est exprimée en % et sera **automatiquement appliquée aux lignes** lorsque vous créerez un devis ou une facture. Pour chaque ligne de votre devis ou facture, vous pourrez choisir ou non d'appliquer cette remise.

Après avoir cliqué sur le crayon à côté de « Remise relative » dans la fiche Client, paramétrez la remise puis cliquez sur le bouton **Modifier**.

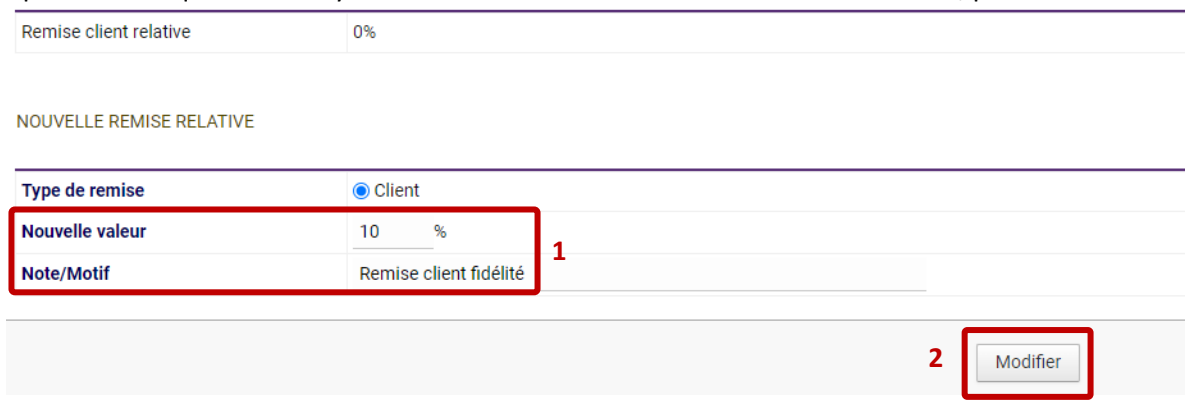

#### La remise apparaîtra alors en-dessous :

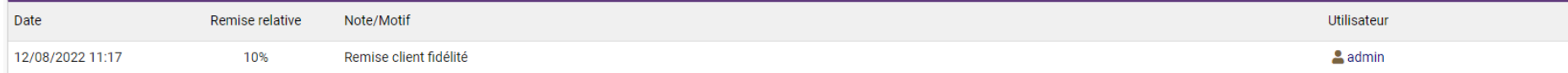

#### Et également dans la fiche du Tiers > sous-onglet Client

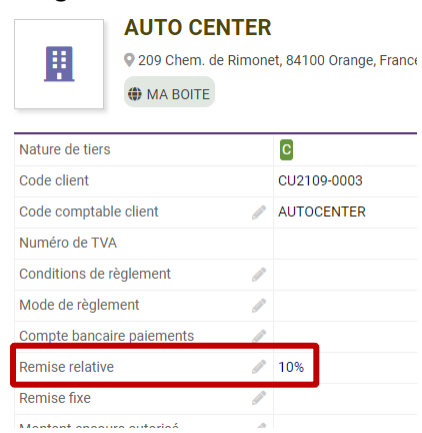

→ À présent, lorsque vous établirez un devis ou une facture pour ce client, ce pourcentage de réduction sera **appliqué par défaut sur chaque ligne**. Vous pouvez choisir de ne pas l'appliquer en supprimant ce pourcentage sur les lignes désirées.

#### **Note :** Pour **supprimer** une remise relative, il n'existe pas de bouton « Supprimer ».

→ Vous devrez entrer un nouveau taux de remise à 0% :

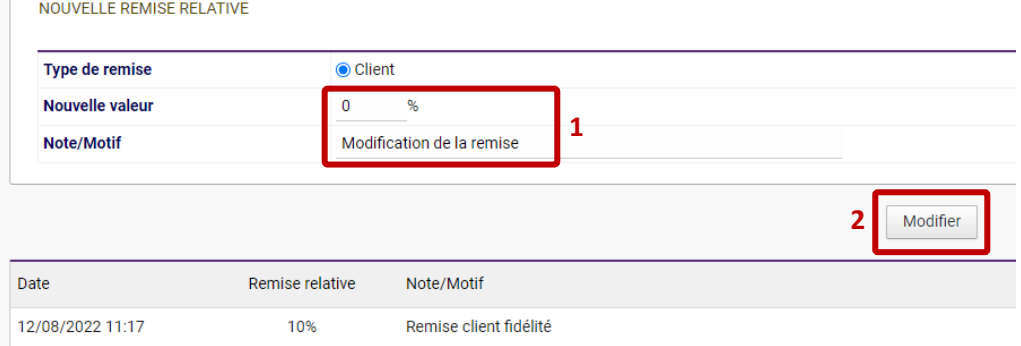

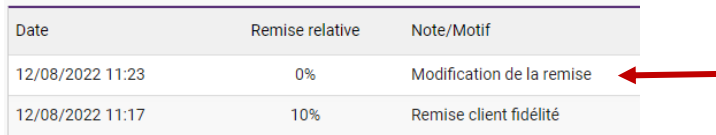

*La première ligne indique la remise relative active.*

*Les lignes sont conservées pour que vous puissiez avoir accès à l'historique de l'évolution de la remise relative.*

## <span id="page-7-0"></span>*2.2 Remise fixe*

Les remises fixes sont comparables à des « Bons cadeaux » : ce sont des montants exprimés en euros, utilisables sur les devis et factures de votre client.

Dans la fiche Tiers > onglet Client, après avoir cliqué sur le crayon à côté de « Remise fixe », vous accédez à la page de création de la remise fixe. Entrez un montant et le motif puis cliquez sur **Créer remise fixe**

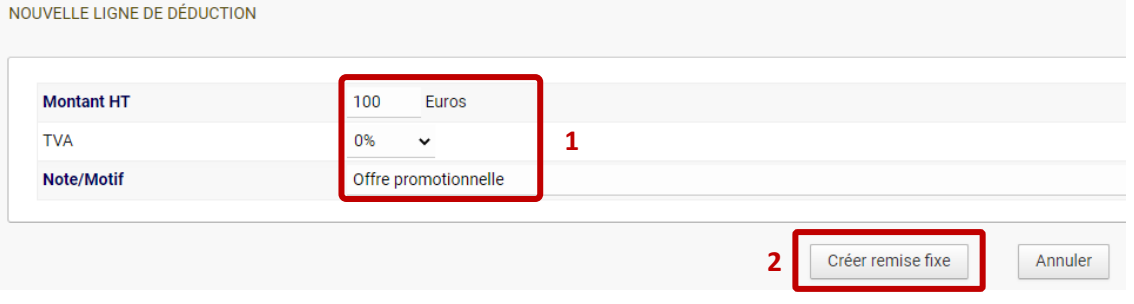

Vous pouvez créer plusieurs remises fixes.

 $\rightarrow$  Le total des remises fixes disponibles apparaît dans la fiche du Tiers > onglet Client

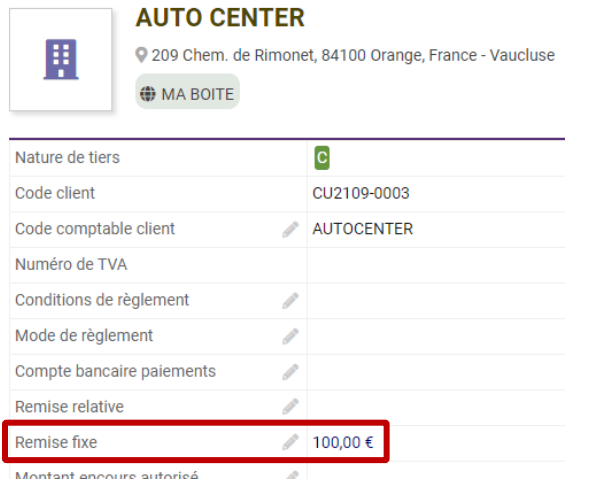

Pour consulter les remises fixes, cliquez à nouveau sur le crayon : vous pourrez consulter les remises **disponibles** et celles **consommées**. Notez que vous retrouvez également ici les **Factures d'acompte et les Avoirs consommés**.

NOUVELLE LIGNE DE DÉDUCTION

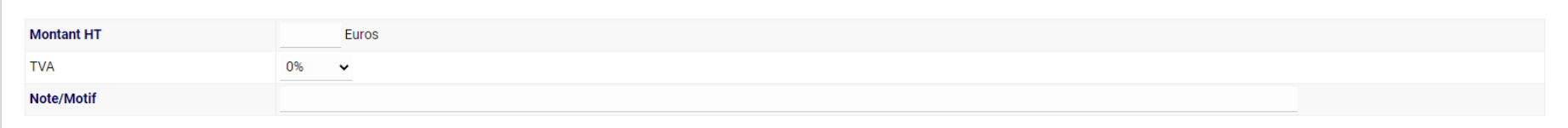

Annuler

Créer remise fixe

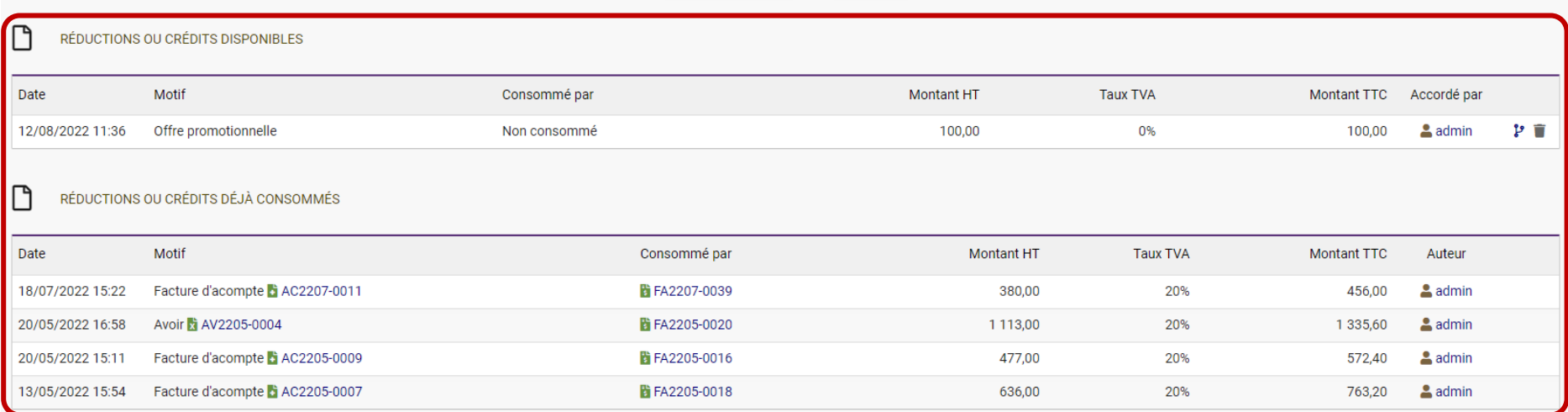

## Vous avez également la possibilité de **scinder une remise fixe en deux**.

Dans la liste des remises fixes, en bout de ligne de la remise cliquez sur l'icône « Scinder » :

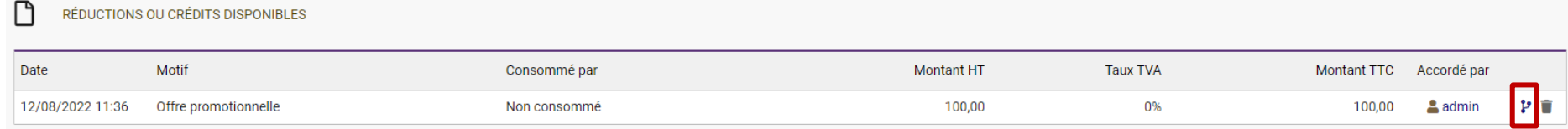

## Il vous est demandé comment vous souhaitez répartir le montant :

RÉDUCTIONS OU CRÉDITS DISPONIBLES

 $\Box$ 

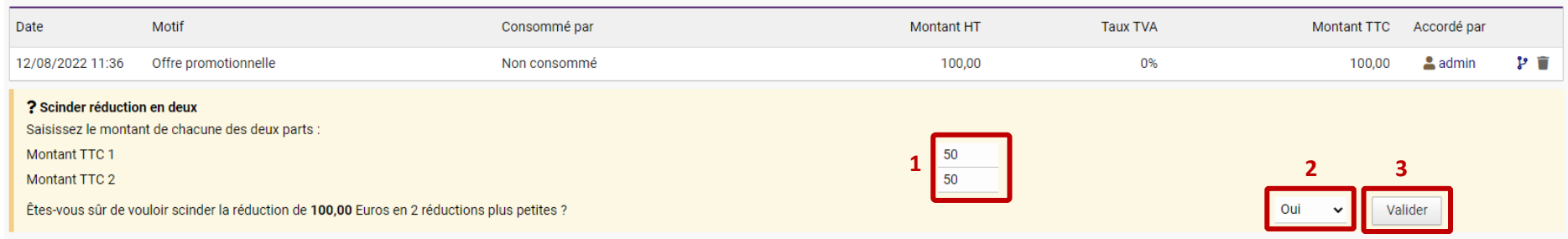

#### $\rightarrow$  La remise initiale est remplacée par 2 nouvelles remises :

n RÉDUCTIONS OU CRÉDITS DISPONIBLES

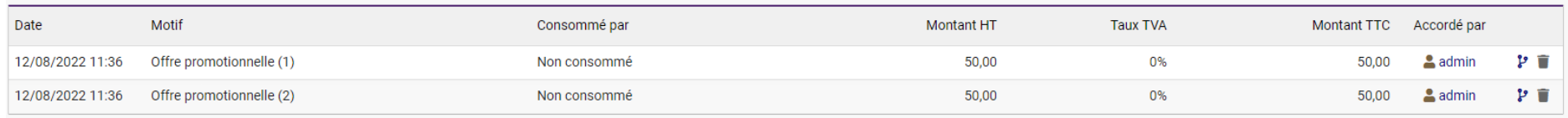

## <span id="page-10-0"></span>*Utiliser une remise fixe*

Pour utiliser une remise fixe, vous devez être sur la fiche d'une **Facture au statut Brouillon**.

En haut, le montant total des remises fixes est indiqué, et vous pouvez sélectionner quelle remise fixe appliquer. *Note : vous pouvez appliquer plusieurs remises fixes sur une même facture.*

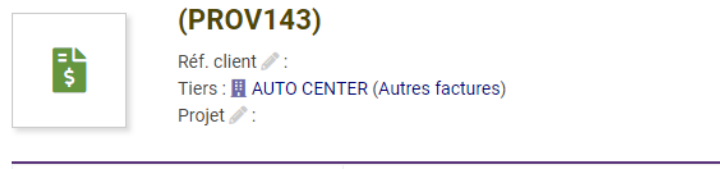

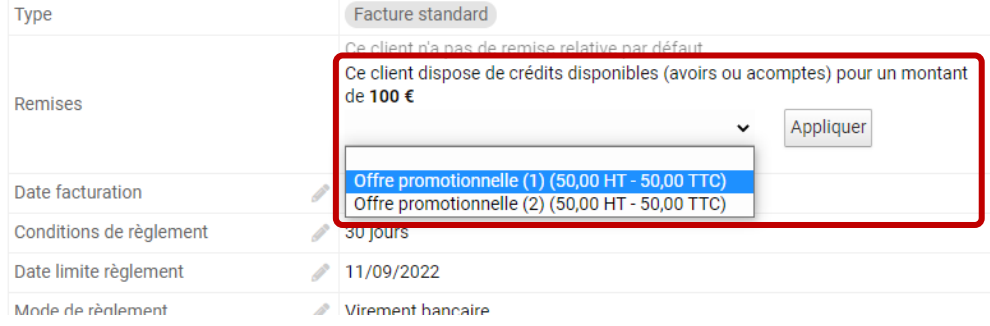

## $\rightarrow$  La remise apparaît alors sur une ligne dans votre facture.

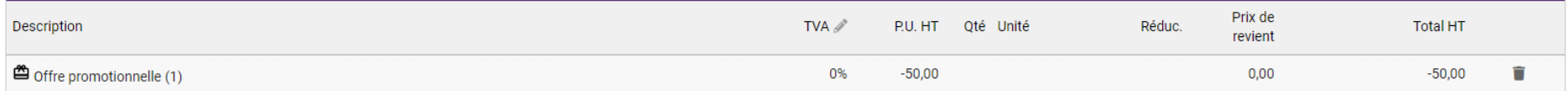

*Note : supprimer la ligne ne supprime pas la remise elle-même = la remise réapparaîtra dans les remises disponibles.*